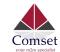

# How to configure the CM510Q-W in Fail-over Mode between NBN /ADSL and 4G

The following guide shows how to set up the CM510Q-W in failover mode between ADSL and 4G LTE, with ADSL as a Priority WAN and 4G as a Secondary WAN connection.

### 1. Access the GUI page by typing <u>http://192.168.1.1</u> in your browser.

Default username/password are admin/admin. By default, the WAN connection is a 4G connection generated by your Cellular ISP.

Go to Status -> Overview -> WAN Status DHCP br0 (LAN) - 192.168.1.2 - 192.168.1.51 Overview Traffic Stats. WAN **Device List** Basic Network Connection Type 868186040075473 Modem IMEI S WLAN . Modem Status Ready Cellular ISP "Telstra Mobile Telstra" Advanced Network Cellular Network LTE Band 7 S Firewall **USIM** Selected USIM Card 1 Running... USIM Status Ready VPN Tunnel . CSQ 21 -R Administration IP Address 120.157.74.83 Subnet Mask 255.255.255.248 Gateway 120.157.74.84 10.4.130.164:53, 10.4.149.70:53 DNS **Connection Status** Connected 00:00:12 **Connection Uptime** 

#### 2. Change VLAN settings of the router:

By default, the WAN port is bridged to the LAN interface of the router. You need to change the VLAN settings to un-bridge the WAN port from the LAN interface.

Go to Basic Network -> VLAN

| Basic Network    | <b>*</b>    |            |       |        |       |        |       |        |       |        |     |        |        | _ |
|------------------|-------------|------------|-------|--------|-------|--------|-------|--------|-------|--------|-----|--------|--------|---|
| WAN              |             | VLAN       |       |        |       |        |       |        |       |        |     |        |        | 1 |
| Gelitilar        |             | VID ^      | LAN 1 | Tagged | LAN 2 | Tagged | LAN 3 | Tagged | LAN 4 | Tagged | WAN | Tagged | Bridge |   |
| LAN              | -           | -          | ~     | ×      | 4     | ×      | ~     | ×      | ~     | ×      | ~   | ×      | br0    |   |
| VLAN             |             | *          | ~     |        | ×.    |        | ~     |        | ~     |        |     |        | bro    |   |
| Schedule         |             | 2          | ×     | ×      | ×     | *      | ×     | ×      | ×     | *      | ×   | *      | WAN    |   |
| DDNS<br>Routing  |             | 0 7        |       |        |       |        |       |        |       |        |     |        | none   | ٠ |
| WLAN             | <b>\$</b> 1 | Add+       |       |        |       |        |       |        |       |        |     |        |        |   |
| Advanced Network | >           |            |       |        |       |        |       |        |       |        |     |        |        |   |
| Firewall         | *           | Save√ Canc | 1.4   |        |       |        |       |        |       |        |     |        |        |   |

Click on VID (1) to Edit settings, Uncheck the WAN box and click OK:

| VID ^ | LAN 1 | Tagged | LAN 2 | Tagged | LAN 3    | Tagged | LAN 4 | Tagged | WAN | Tagged | Bridge |   |
|-------|-------|--------|-------|--------|----------|--------|-------|--------|-----|--------|--------|---|
| 1 *   | ~     |        | ~     |        | <b>~</b> |        |       |        |     |        | br0    | , |

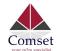

Click on VID (2) to Edit settings, Check the WAN box and click OK

| 2        | •       |     |  |  |  | WAN * |
|----------|---------|-----|--|--|--|-------|
| Delete o | CancelØ | оки |  |  |  |       |

The VLAN settings should look like this below. Click Save and apply.

Note: The router will reboot to apply new VLAN settings.

| /LAN  |       |        |       |        |       |        |       |        |     |        | 2      |
|-------|-------|--------|-------|--------|-------|--------|-------|--------|-----|--------|--------|
| VID 🔿 | LAN 1 | Tagged | LAN 2 | Tagged | LAN 3 | Tagged | LAN 4 | Tagged | WAN | Tagged | Bridge |
| 1     | 4     | ×      | ~     | ж.     | ~     | *      | ~     | ×      |     | ×      | br0    |
| 2     | *     | ×      |       | *      | ×     | *      |       | ×      | 1   | Χ.     | WAN    |
| 0 *   |       |        |       |        |       | 11     |       |        |     | 11     | none   |

# 3. Change WAN connection to DHCP.

Go to Basic Network -> WAN -> DHCP and Save.

Note: The router will reboot to apply WAN settings.

| Status                             | • |                 | You haven't changed the default |
|------------------------------------|---|-----------------|---------------------------------|
| Basic Network     WAN     Cellular | - | WAN / Internet  |                                 |
| LAN<br>VLAN<br>Schedule            |   | Туре            | DHCP    Default   1500          |
| DDNS<br>Routing                    |   |                 |                                 |
| 🗣 WLAN                             | • | Save ✓ Cancel × |                                 |
| Advanced Network                   | • |                 |                                 |

# 4. Configure Schedule settings to set up Failover redundancy between NBN/ADSL and 4G.

Go to Basic Network -> Schedule

Note: The link names are modem for the 4G LTE interface and wan for the wired wan interface.

| Status            |               |           | 1           |
|-------------------|---------------|-----------|-------------|
| 😒 Basic Network 👻 | Enabled Links |           |             |
| WAN               | Link Name     | Link Type | Description |
| Cellular          | modem         | ECM/QMI   |             |
| LAN<br>VLAN       | wan           | WAN(DHCP) |             |
| Schedule          |               |           |             |
| DONS              | ICMP Check    |           |             |
| Routing           | and a second  |           |             |

Set ICMP check settings to track and monitor data connection:

| Link        | - | WAN     |
|-------------|---|---------|
| Destination | - | 8.8.8.8 |
| Interval    | - | 20      |
| Retries     | - | 3       |

Note: Click on the Add button to create ICMP check.

| On Link | Destination | Interval | Retrie |
|---------|-------------|----------|--------|
| ✓ wan   | 8.8.8.8     | 20       | 3      |
| 4       |             |          |        |

Set Schedule settings as below.

Link1 - wan Link2 - modem

Policy - Fail-over

Note: Click the Add button to create schedule settings.

Click on the Save button to apply changes.

|       | wan   |   | modem |   | FAILOVER |  |
|-------|-------|---|-------|---|----------|--|
| ~     | modem | ۲ | modem | ۲ | FAILOVER |  |
| Add + |       |   |       |   |          |  |

Check the WAN connection on the Status page.
 The WAN IP address has changed from a cellular WAN IP 120.157.74.83 to an ADSL Private LAN IP 10.0.030.

| Connection Status | Connected                          |  |  |  |  |
|-------------------|------------------------------------|--|--|--|--|
| DNS               | 10.0.0.138:53                      |  |  |  |  |
| Gateway           | 10.0.138                           |  |  |  |  |
| Subnet Mask       | 255.255.255.0                      |  |  |  |  |
| IP Address        | 10.0.30                            |  |  |  |  |
| CSQ               | 22                                 |  |  |  |  |
| USIM Status       | Ready                              |  |  |  |  |
| USIM Selected     | USIM Card 1 Running.               |  |  |  |  |
| Cellular Network  | "Telstra Mobile Telstra"<br>Band 7 |  |  |  |  |
| Cellular ISP      |                                    |  |  |  |  |
| Modem Status      | Ready                              |  |  |  |  |
| Modem IMEI        | 868186040086249                    |  |  |  |  |
| Connection Type   | WAN                                |  |  |  |  |
| WAN               |                                    |  |  |  |  |

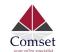

# 6. Use tracert to check and monitor connection of the router.

As you can see on the screenshot, route goes to ADSL(Gateway IP 10.0.0.138) which is the First Priority.

| Tracing route to google.com  <br>over a maximum of 30 hops:              | 172.217.25.46]                                                                                                    |
|--------------------------------------------------------------------------|----------------------------------------------------------------------------------------------------|
| 3 26 ms 29 ms 29 m                                                       | ns 192.168.1.1<br>ns dsldevice.gateway [10.0.0.138]<br>ns gw1.vic.asp.telstra.net [203.45.255.1]<br>ns TenGigE0-0-0-11.lon-dlr20.melbourne.telstra.net - |
| [203.50.233.18]<br>5 33 ms 28 ms 29 m<br>[203.50.11.246]                 | ns bundle-ether30.exi-core10.melbourne.telstra.net                                                                                                    |
| 6 38 ms 36 ms 38 m<br>3.50.11.124]<br>7 35 ms 36 ms 32 m<br>3.50.11.177] | ns bundle-ether1.chw-edge903.sydney.telstra.net [20                                                                                                    |
| 8 35 ms 35 ms 33 m<br>9 * * *<br>10 34 ms 44 ms 39 m                     | Request timed out.                                                                                                    |